## GOOGLE MEET – TUTORIAL

Meet è un applicativo appartenente a GSuite For Education e permette di interagire in tempo reale con colleghi e studenti. Le sue possibili applicazioni sono:

- proposta di lezioni in modalità sincrona (cioè con la presenza contemporanea di alunni e docente);

- interrogazioni programmate (parteciperanno quindi gli alunni selezionati);

- riunioni tra docenti.

L'organizzatore della "riunione" potrà invitare altri utenti e tutti potranno interagire tramite il microfono o una chat. Le impostazioni permettono di visualizzare sia la persona che parla, sia lo schermo del proprio dispositivo. È utilizzabile anche con smartphone e tablet.

Di seguito si forniscono i passaggi che consentono di utilizzare Meet.

1. Collegarsi a [https://meet.google.com](https://meet.google.com/)

Apparirà la seguente schermata, in cui inserire (scelta consigliata) il nome della "riunione".

Cliccare poi su "Continua"

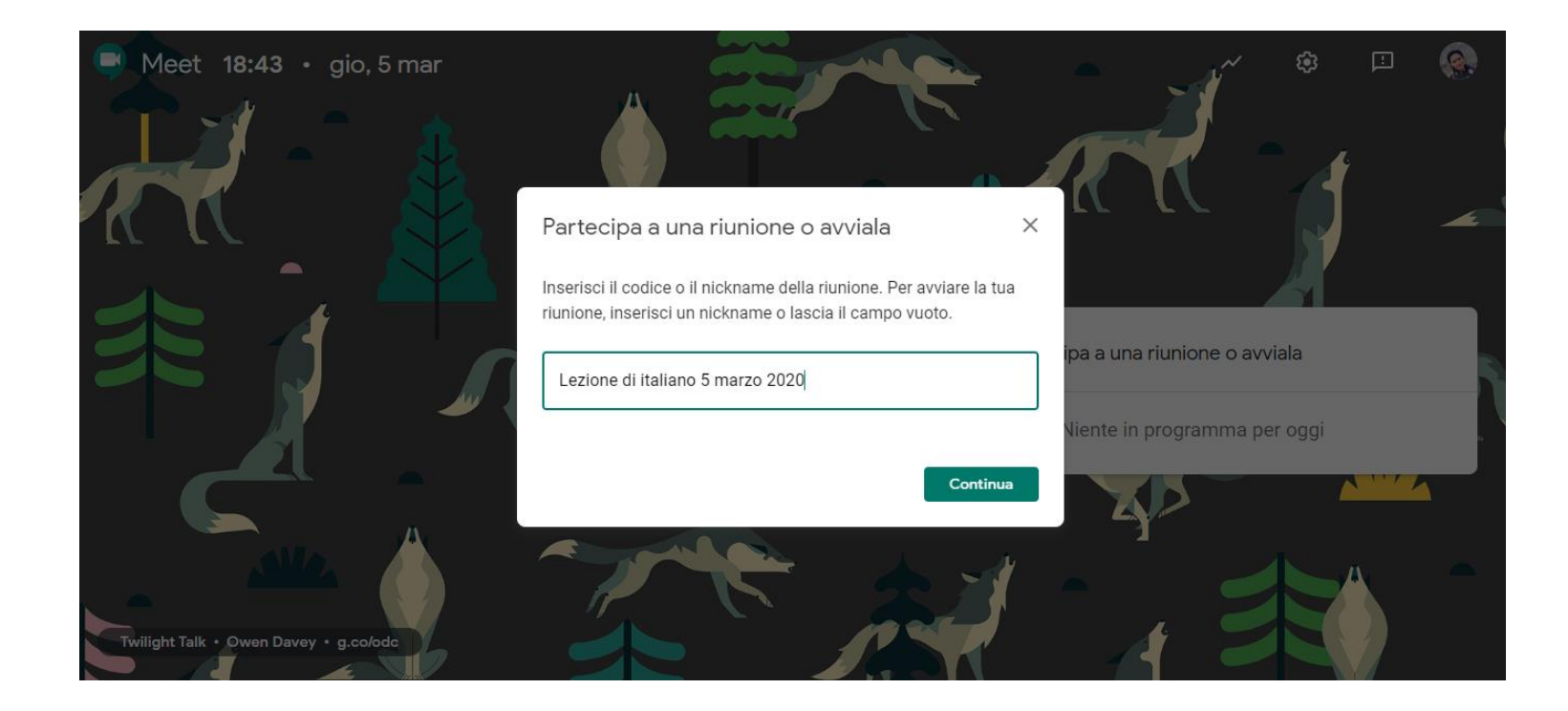

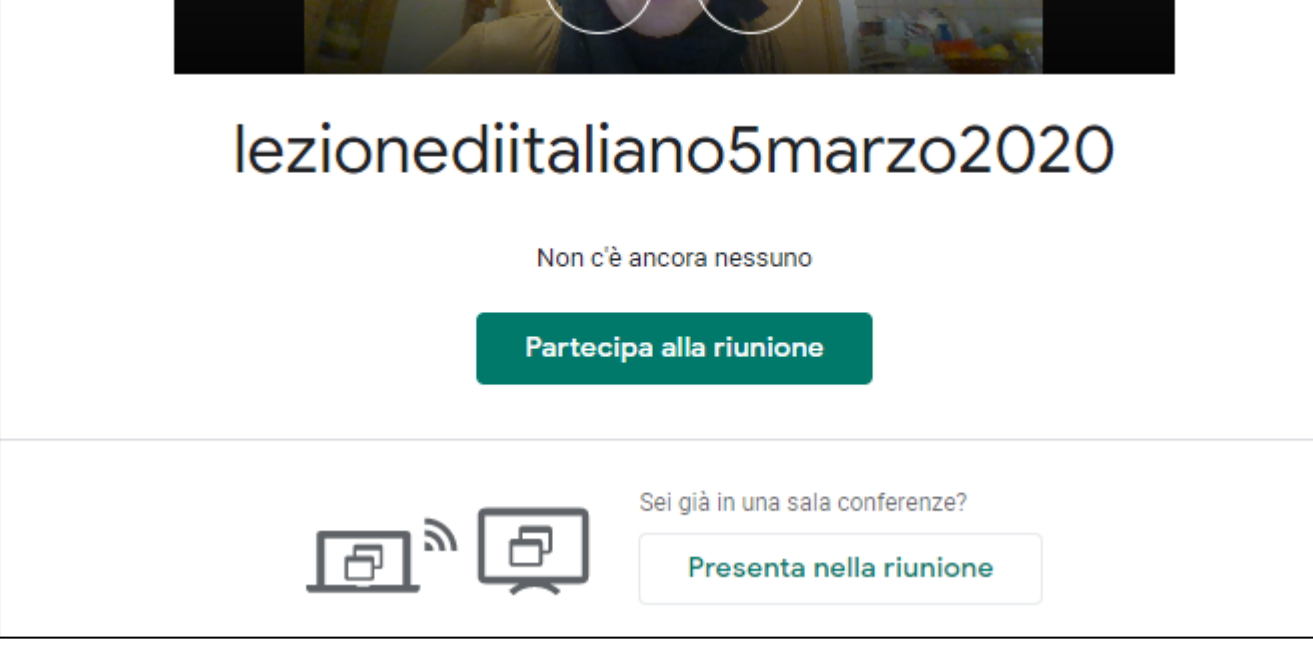

 $\times$ 

Cliccare su "Partecipa alla riunione"

## Aggiungi altri

## lezionediitaliano5marzo2020

Nickname della riunione (utilizzabile solo in Istituto Comprensivo "M. Anzi" Bormio)

Condividi questa informazione con le persone che desideri partecipino alla riunione

https://meet.google.com/wif-znuq-uhs Chiamata: (US) +1 510-937-0087 PIN: 617 031 229#

Copia informazioni di partecipazione

Aggiungi 앙

ıU

Selezionare l'url indicato, copiarlo ed inviarlo via mail agli studenti o ai docenti che verranno invitati alla "riunione" e conservarlo, per esempio inviando una mail a se stessi.

Ricordiamo che ciascuna classe ha un indirizzo massivo al fine di non dover digitare ogni singolo alunno.

Esempio: [classe2006\\_a\\_bormio@icbormio.it](mailto:classe2006_a_bormio@icbormio.it)

(per Valfurva togliere la parte in rosso)

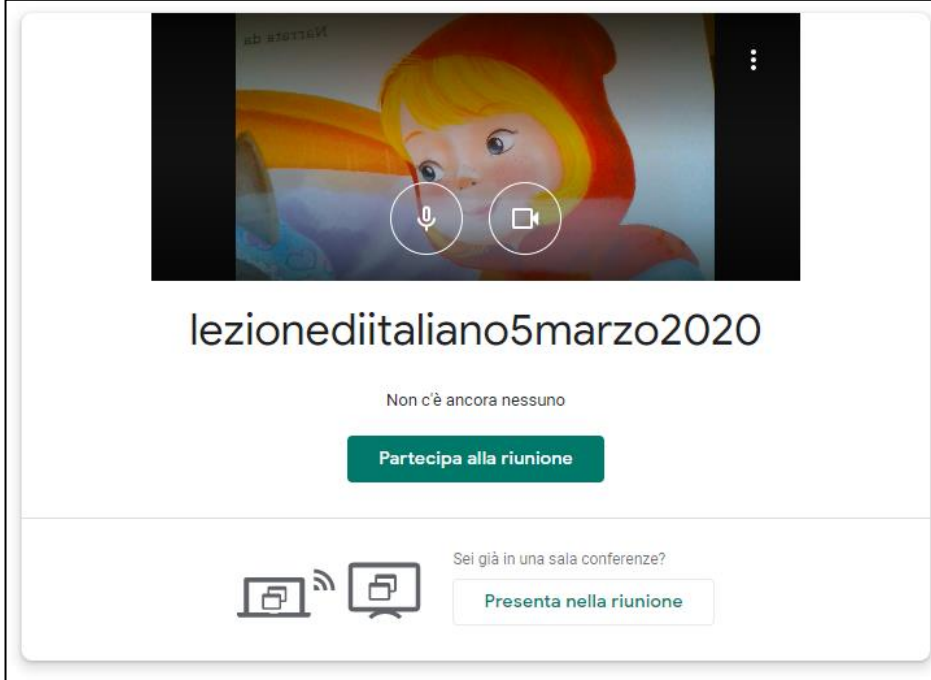

Al momento di iniziare la "riunione" è sufficiente che i partecipanti vadano a cliccare sul link inviato per posta e apparirà questa schermata.

Per avviare selezionare "Partecipa alla riunione". Vedrete il vostro viso anziché il personaggio raffigurato.

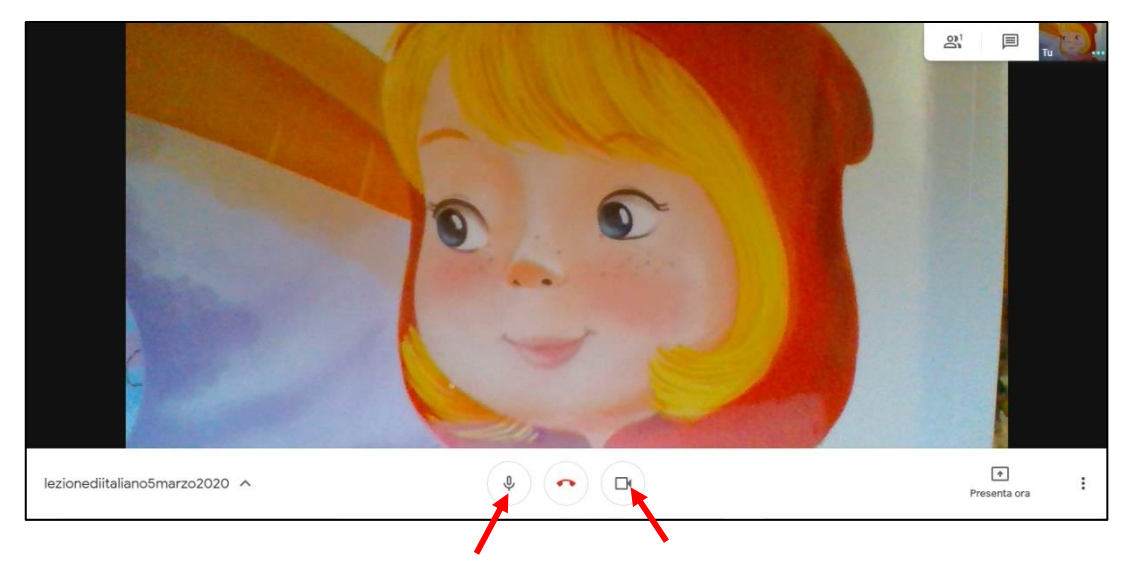

Questa è la schermata di apertura della "riunione", dove è possibile visualizzare le diverse opzioni e le impostazioni. Controllare sempre che il microfono e la webcam (indicati con le frecce rosse) siano attive. Se non si intende utilizzarle, disattivarle cliccandoci sopra.

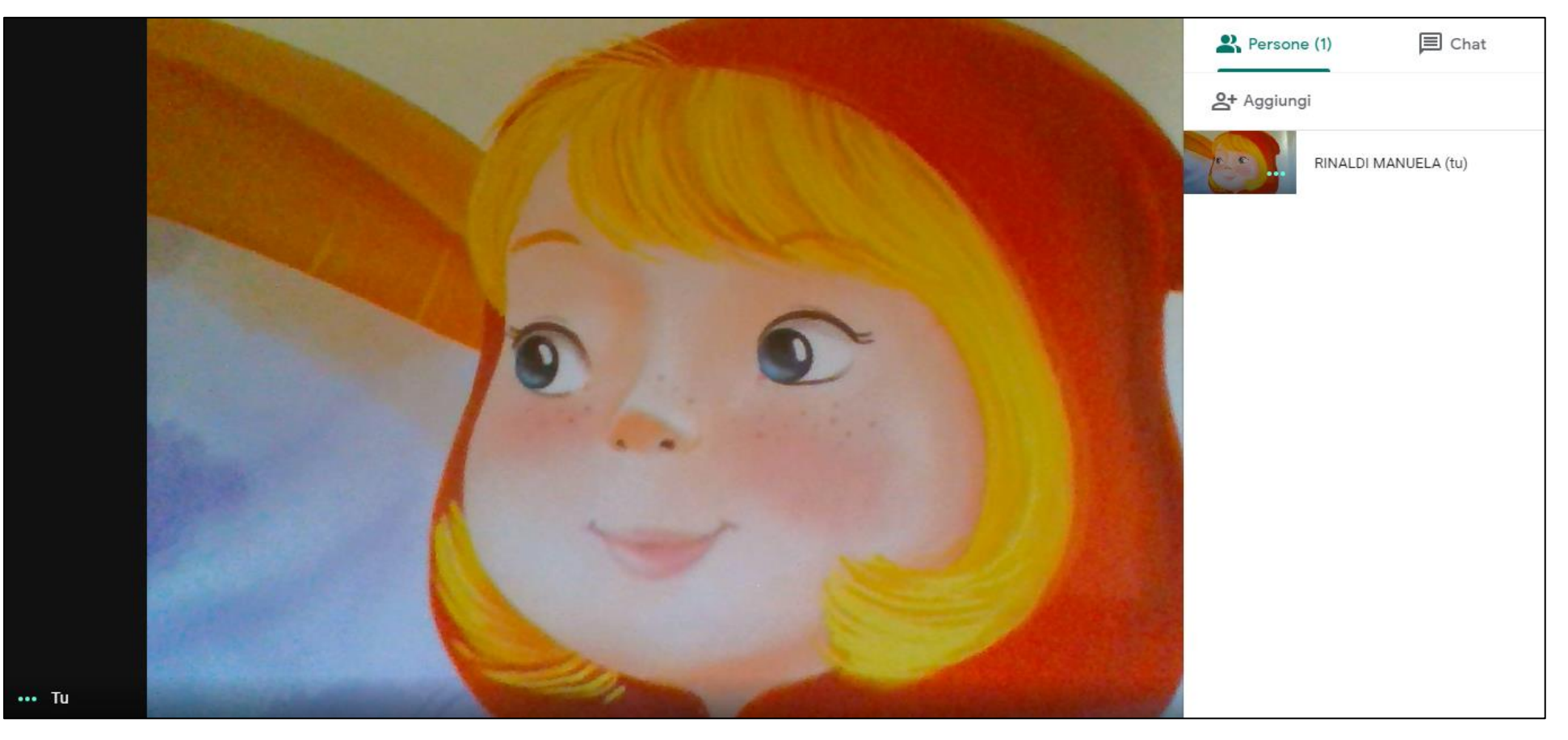

Nella parte destra dello schermo sono presenti due voci:

- Persone → permette di visualizzare tutti gli utenti collegati, di interrompere uno dei collegamenti o disattivarne il microfono;

- Chat → si può scegliere di interagire scrivendo dei messaggi. Questa opzione è utilizzata soprattutto nel corso di videoconferenze con un numero molto alto di partecipanti, durante le quali sarebbe difficile gestire l'audio.

Per uscire da questa visualizzazione, cliccare in un punto dello schermo al di fuori dell'area bianca.

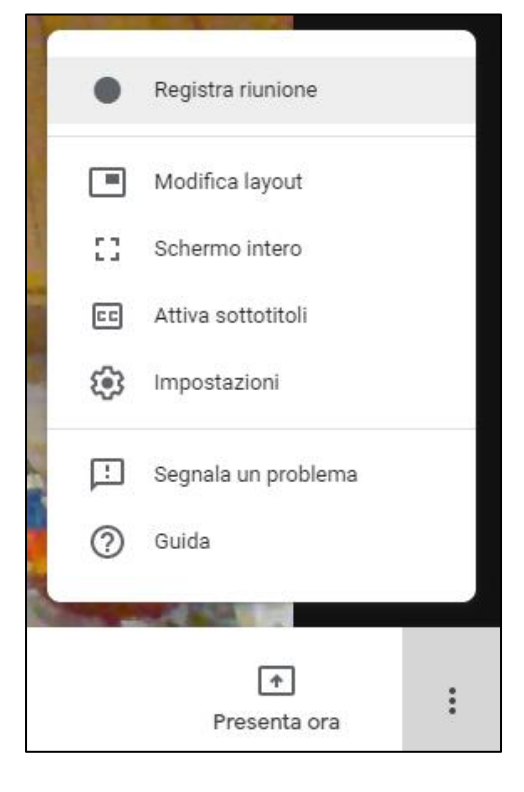

Nella parte bassa dello schermo, a destra, sono presenti i tre classici puntini per accedere alle impostazioni principali.

Chi lo volesse, potrebbe registrare la "riunione".

Di particolare interesse è la sezione Modifica Layout, poiché permette di scegliere tra differenti impostazioni di visualizzazione dello schermo (a seconda dei nostri scopi). In sintesi:

• Auto: consente a Meet di scegliere il layout per te.

• In griglia: mostra fino a quattro feed video di uguali dimensioni quando non ci sono presentazioni in corso. Se è in corso una presentazione, lo spazio nella finestra è interamente occupato e a lato vengono mostrati al massimo tre partecipanti.

• In evidenza: l'intera finestra è occupata dalla presentazione, dall'oratore attivo o dai feed in primo piano.

• Barra laterale: vengono visualizzati o l'oratore attivo o la presentazione, con altri partecipanti a lato.

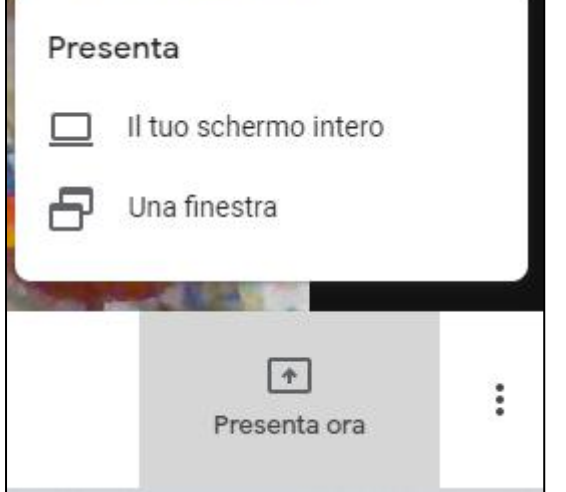

Infine, nell'opzione Presenta ora è possibile far visualizzare lo schermo del proprio computer o lo stesso in una finestra, mentre l'audio resterà invariato. Sicuramente molto utile nel caso di una conference call dedicata ad una lezione.

Di seguito il link che rimanda alla guida online di Meet:

[https://support.google.com/a/users/answer/9282720?hl=it&ref\\_topic=9348670](https://support.google.com/a/users/answer/9282720?hl=it&ref_topic=9348670)